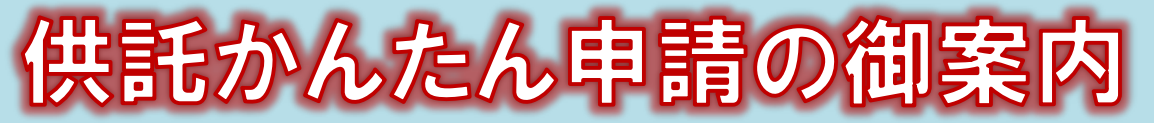

# 我判保証供託編ー 2023.1 岐阜地方法務局

### **かんたん申請とは?**

供託の申請は,インターネットに接続したパソコンを利用して,オンラインで申請することができます。 オンライン申請は,専用の「申請用総合ソフト」を使用する方法と,webブラウザ(インターネット閲覧用 ソフト)上から直接申請する方法の2通りの方法があります。

ここでは,webブラウザ上から申請する「かんたん申請」について御案内します。

「かんたん申請」は専用ソフトをインストールする必要がなく、インターネットに接続しているパソコンがあ れば,すぐに始めることができますので,誰でも手軽にオンライン申請を行うことができます。

是非,御利用を御検討ください。

**おすすめの理由**

法務局に出向く必要がありません!

会社のパソコンから供託の申請を行うことができ ますので、法務局へお越しいただく必要がありませ ん。また、供託金の納付も金融機関のATMやイン ターネットバンキングを利用して行うことができま す。

### 平日の夜9時まで申請可能です!

かんたん申請は、年末年始を除く平日の夜9時ま で利用することができますので、法務局の業務時間 外でも申請が可能です。

※ 17時15分以降の申請は翌開庁日の受付となります。

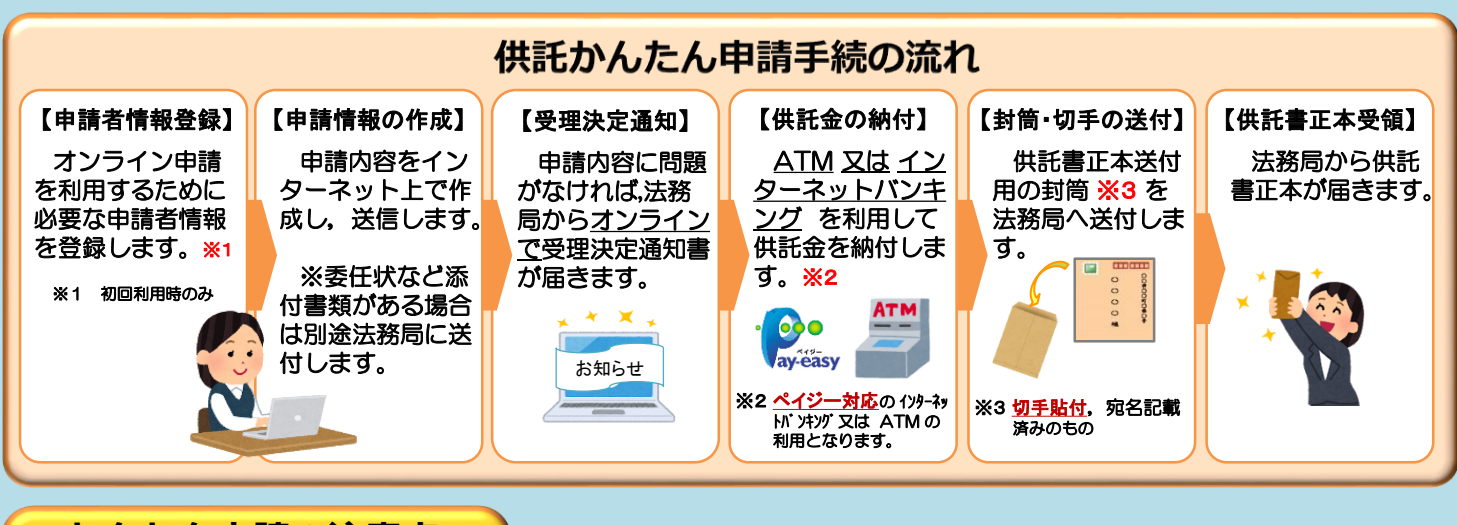

**かんたん申請の注意点**

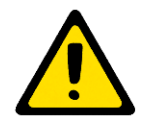

「かんたん申請」による供託では,「電子納付」という方法によって供託金を納付します。 「電子納付」とは,金融機関のATMやインターネットバンキングを利用して納付する方法で すが, ATMやインターネットバンキングには金融機関ごとに利用限度額が設定されています。 このため,納付する供託金額が高額の場合は,電子納付を利用できないことがありますので注意 してください。

## **かんたん申請の利用可能時間**

### **平日月曜日から金曜日まで 8時30分から21時まで**

- ※ 土日祝日・年末年始(12/29~1/3)は御利用いただけ ません。
- ※ 申請情報が17時15分を過ぎて法務局に到達した場合 は,その翌開庁日に受付がされます。
- ※ システムメンテナンスのため,一時的に利用が停止される 場合があります。

まずは

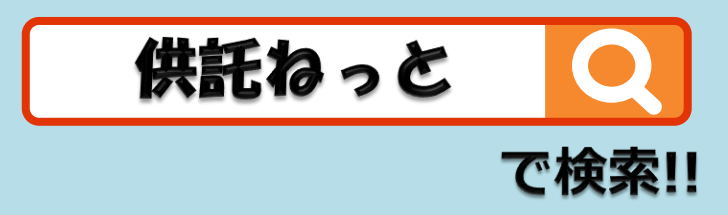

## **①1 申請者情報の登録**

①

②

供託かんたん申請を利用するために,「申請者情報」の登録が必要です。

## ※ 初回利用時のみ登録が必要です。

2回目以降は,登録した「申請者ID」及び「パスワード」によりログインすることができます。

インターネットで「供託ねっと」又は「登記・供託オンライン申請システム」と検索します。 トップページから,『 申請者情報登録 』をクリックします。

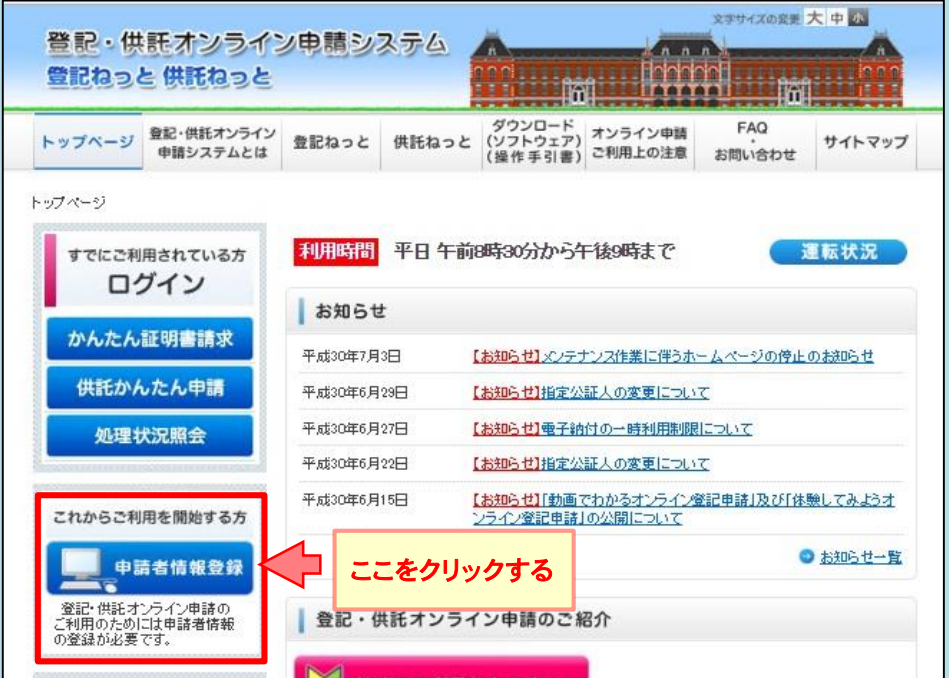

※ 右のようなメッセージが表示される場 合は,『このサイトの閲覧を続行する』 を選択して先に進んでください。

 $\boldsymbol{\chi}$ この Webサイトのセキュリティ証明書には問題があります。 この Web サイトで提示されたセキュリティ証明書は、信頼された証明機関から発行されたものではありません。 セキュリティ証明書の問題によって、詐欺や、お使いのコンピュータからサーバーに送信される情報を盗み取る意図が示唆され<br>ている場合があります。 このページを閉じて、この Web サイトの閲覧を続行しないことを推奨します。 ◎ ここをクリックしてこの Web ページを閉じる。 ◎ このサイトの閲覧を続行する(推奨されません)。

→ 詳細情報

利用規約の確認画面が表示されますので,使用許諾書の内容を御確認いただき,御理解していただいた上で, 「同意する』をクリックしてください。

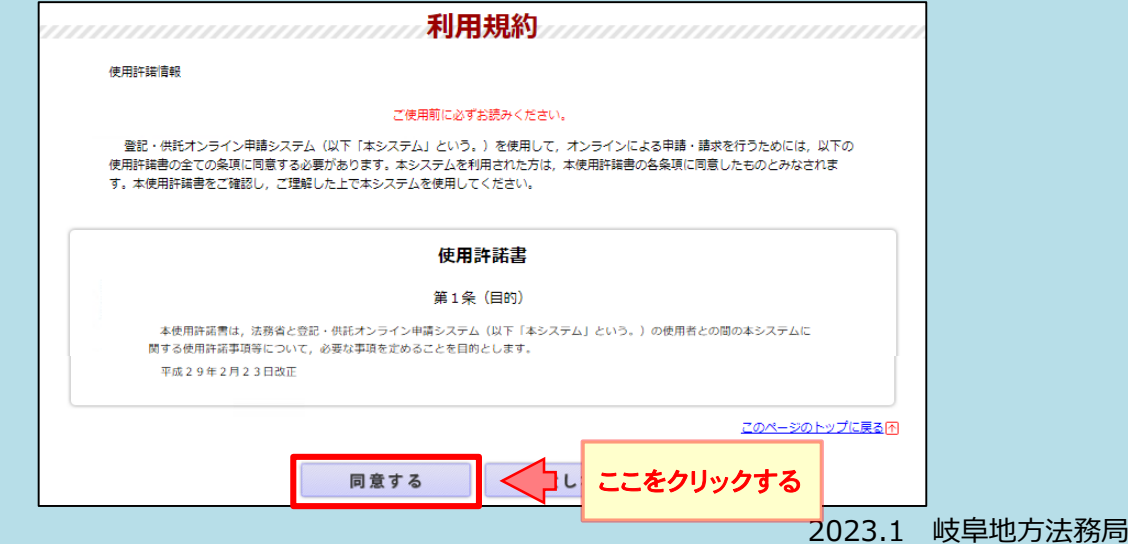

申請者情報新規入力画面が表示されますので,必要事項を入力してください。 必須事項を全て入力したら、画面下部の『確認 (次へ)』をクリックしてください。

③

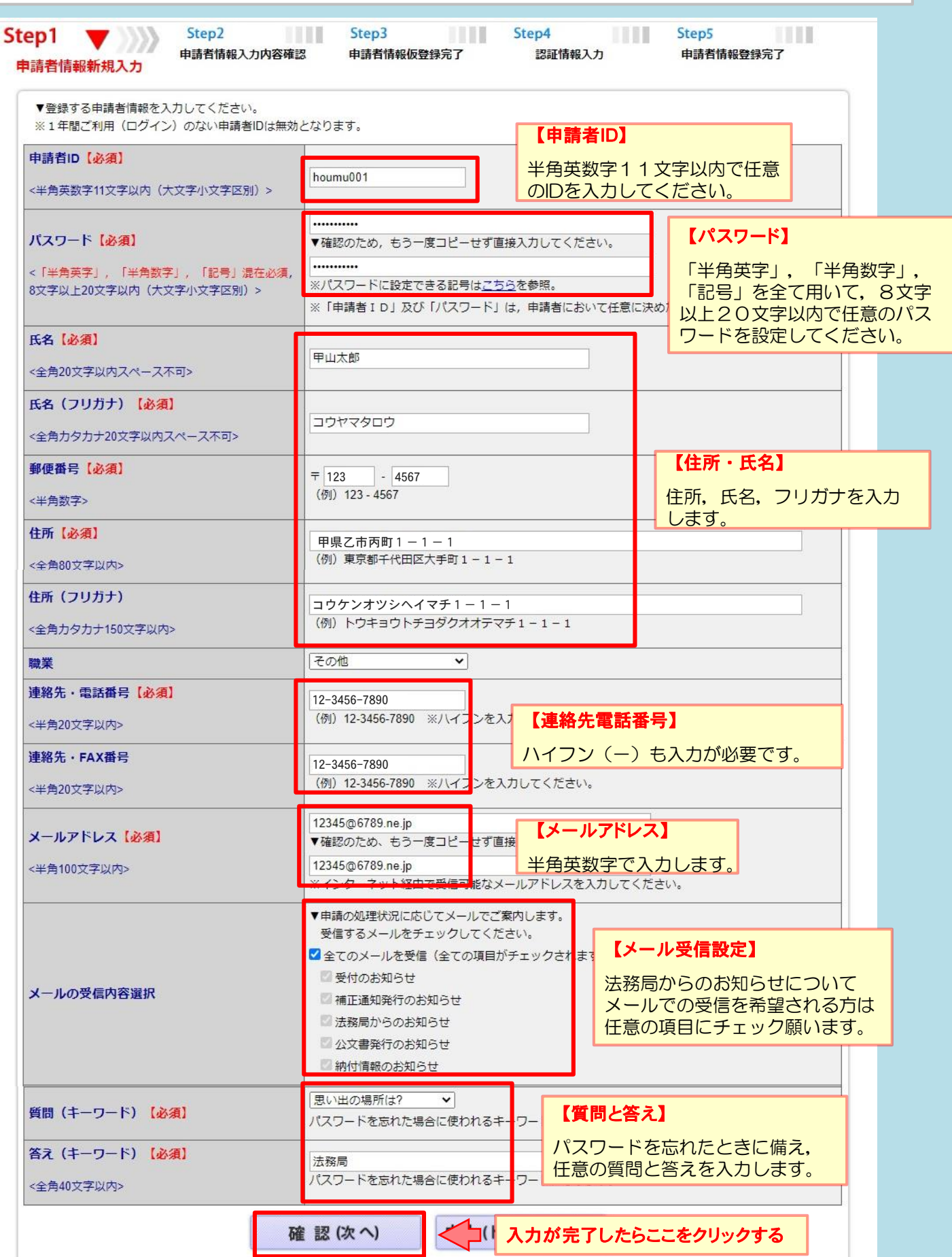

申請者情報入力内容確認画面が表示されますので,入力した内容に間違いがないか確認の上,間違いがなけ れば『仮登録(次へ)』をクリックしてください。

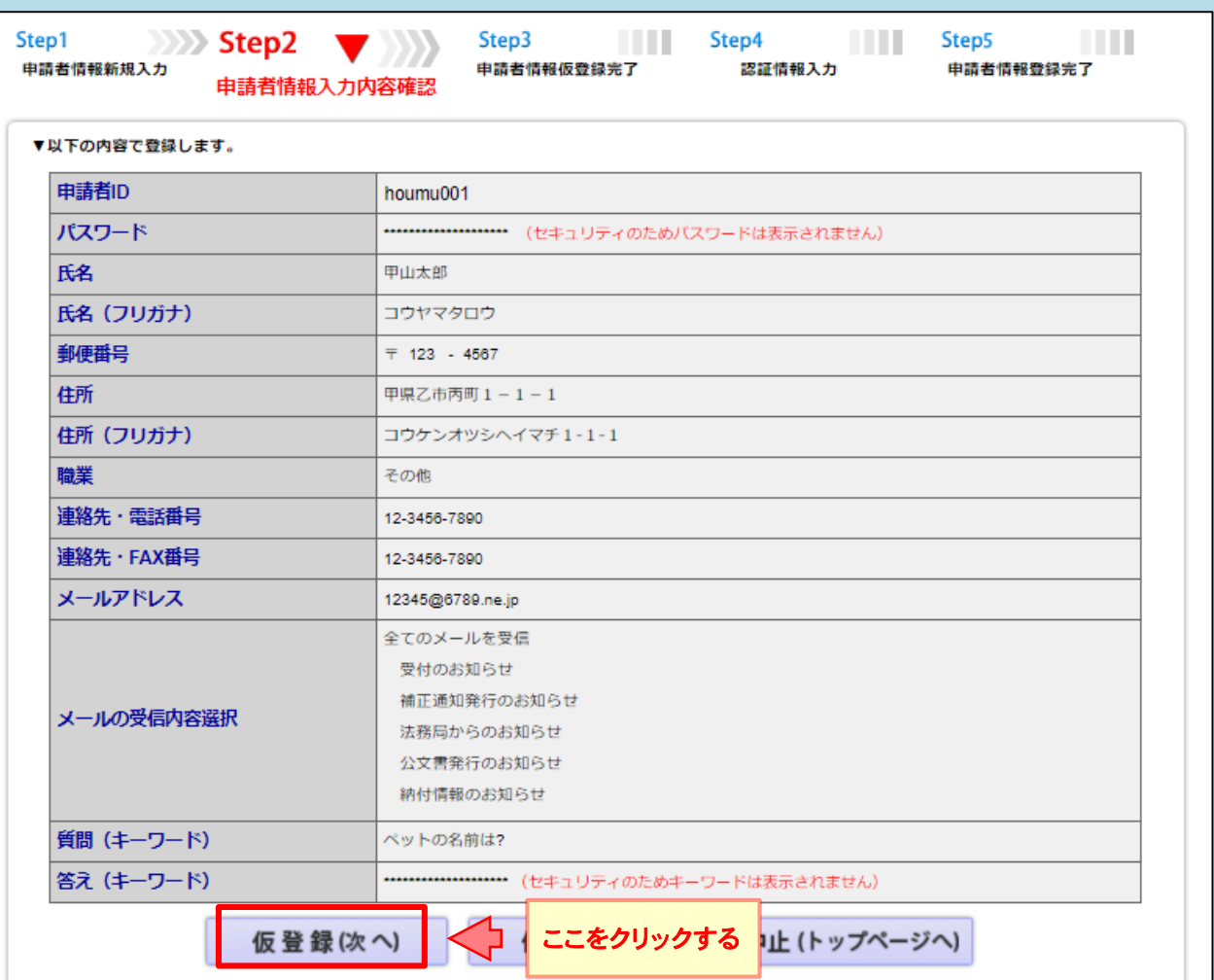

⑤

④

### 申請者情報仮登録完了画面が表示されますので,『発行(次へ)』をクリックしてください。

※ 申請者情報新規入力画面(3)の「メールアドレス」欄に入力したメールアドレス宛てに 「申請者情報登録用 認証情報のお知らせ」メールが送付されます。

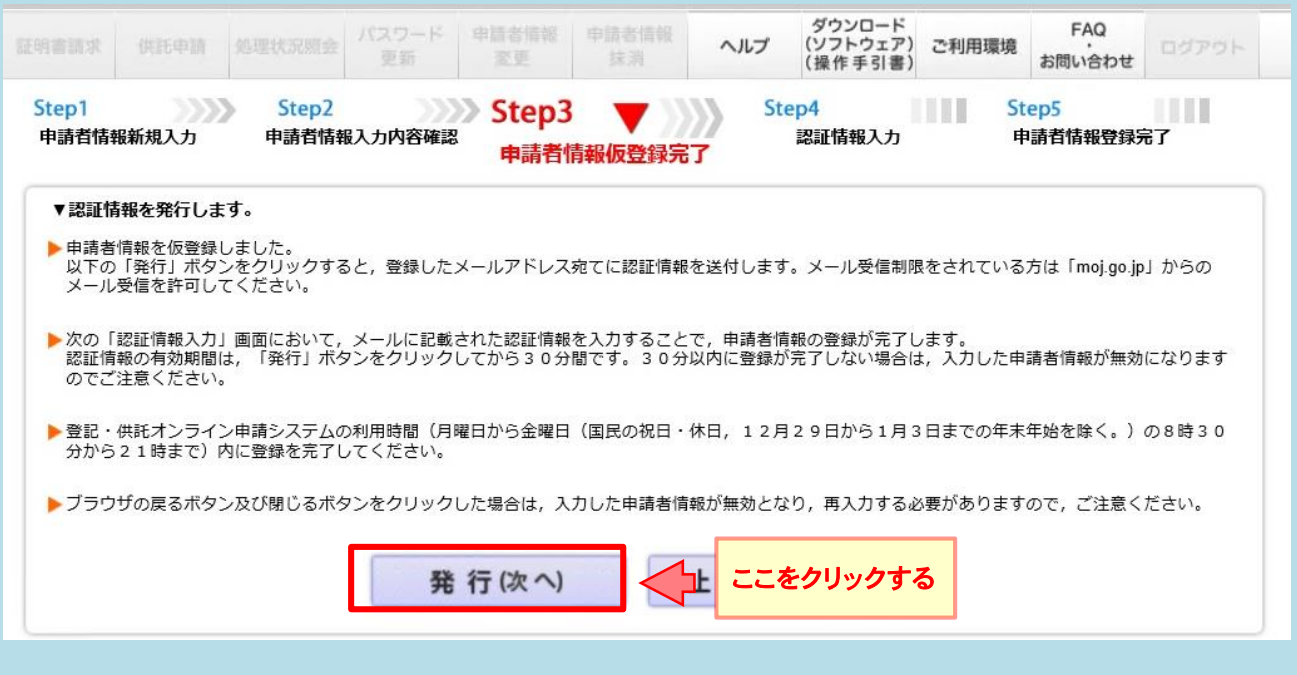

認証情報入力画面が表示されますので,③で登録した「メールアドレス」欄に入力したメールアドレス宛て に送付された「申請者情報登録用 認証情報のお知らせ」メールの本文に記載された認証情報を入力し,『登録 (次へ) 』をクリックしてください。 ⑥

- ※ 認証情報の有効期間は申請者情報仮登録完了画面の『 発行(次へ) 』をクリックしてから30分間です。
- ※ 有効期間内に申請者情報の登録が完了しない場合,登録を最初からやり直す必要がありますので, 御注意ください。

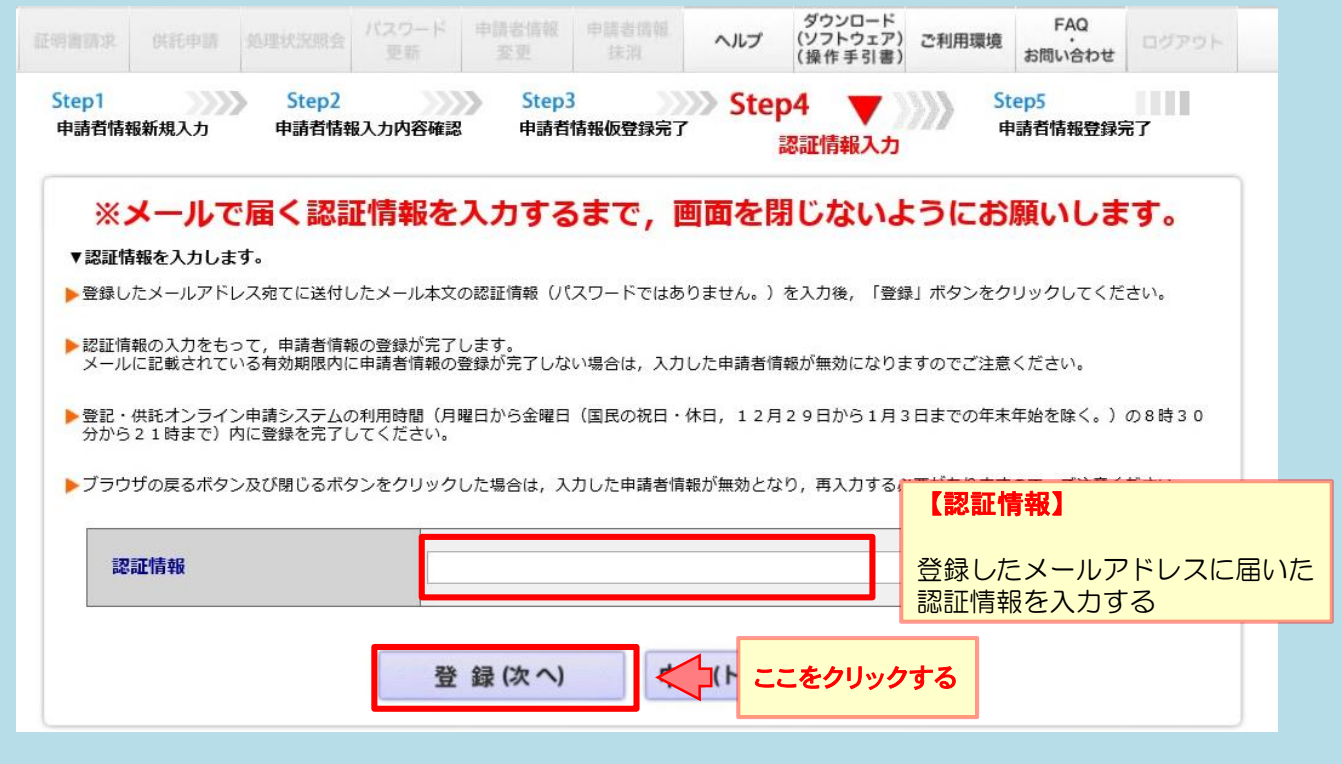

申請者情報の登録が完了すると、申請者情報登録完了画面が表示されますので、『ログイン画面へ』をクリック してください。  $\circled{D}$ 

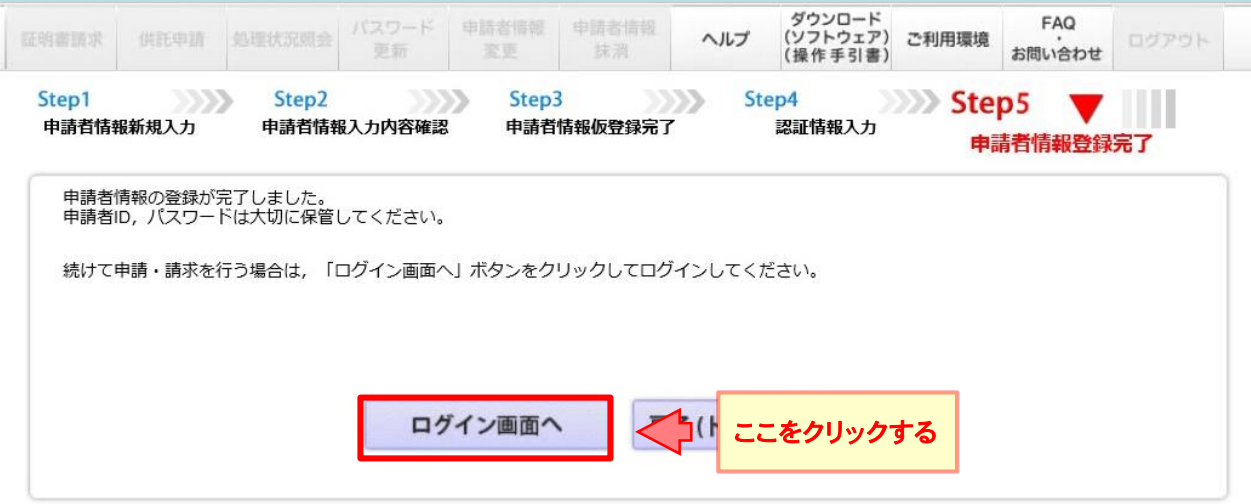

## **2 申請情報の作成**

## ①

ログイン画面が表示されますので,申請者情報登録で設定した「申請者ID」と「パスワード」を入力し, 「ログイン』をクリックします。

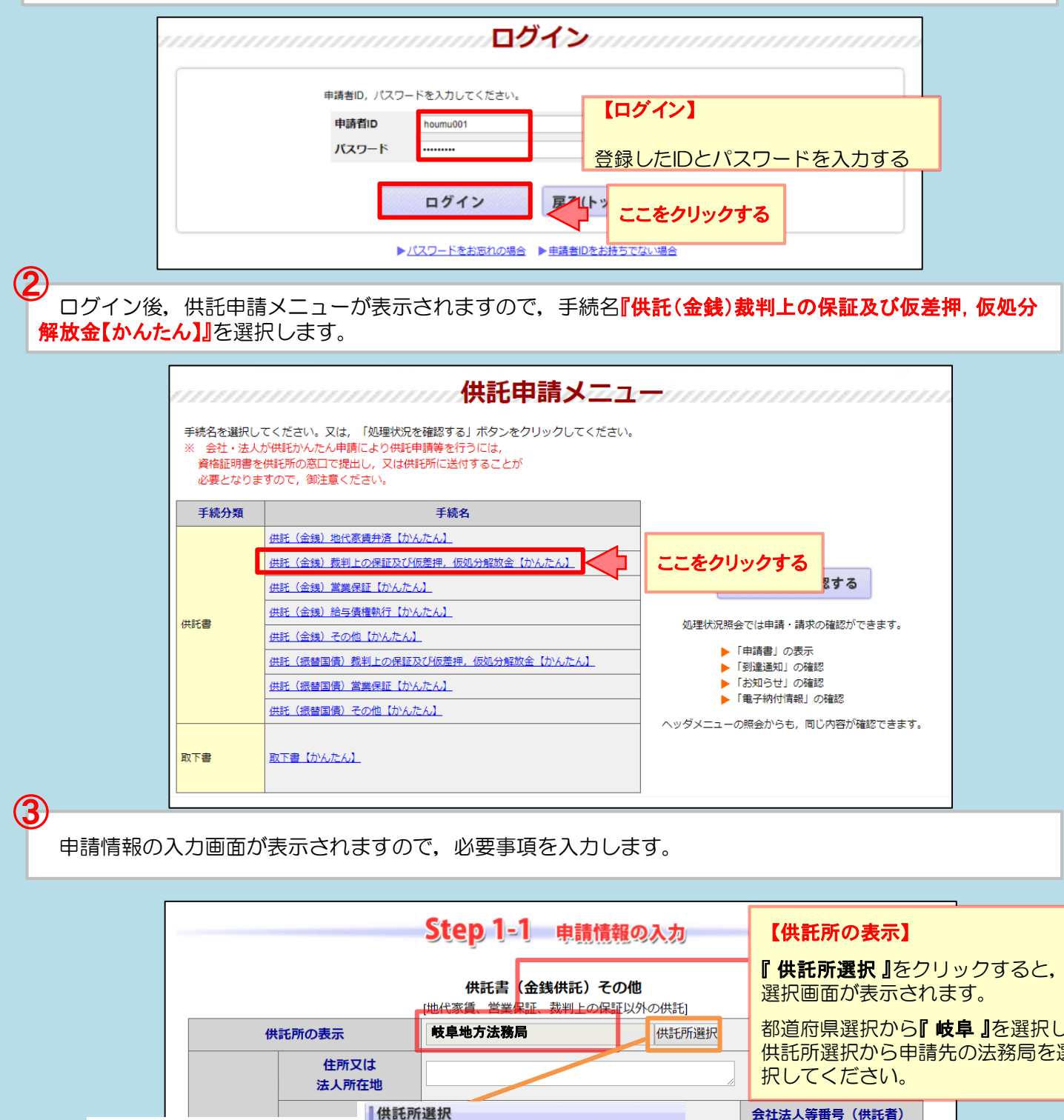

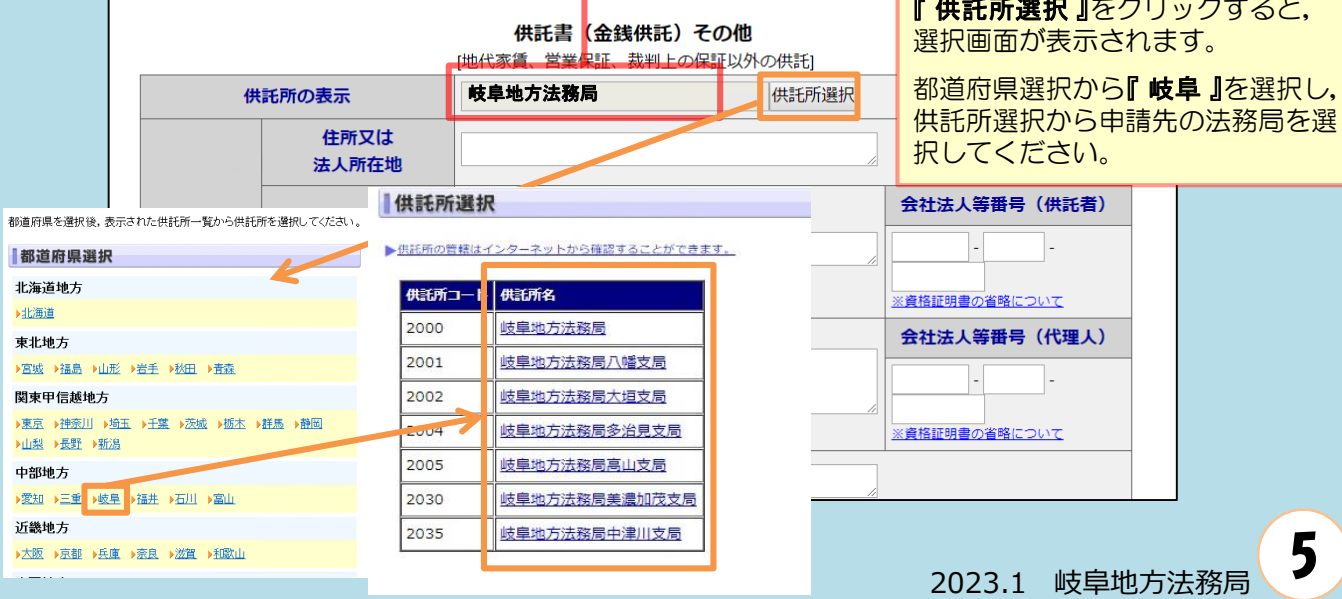

## 仮差押えの保証金を申請する場合の入力例

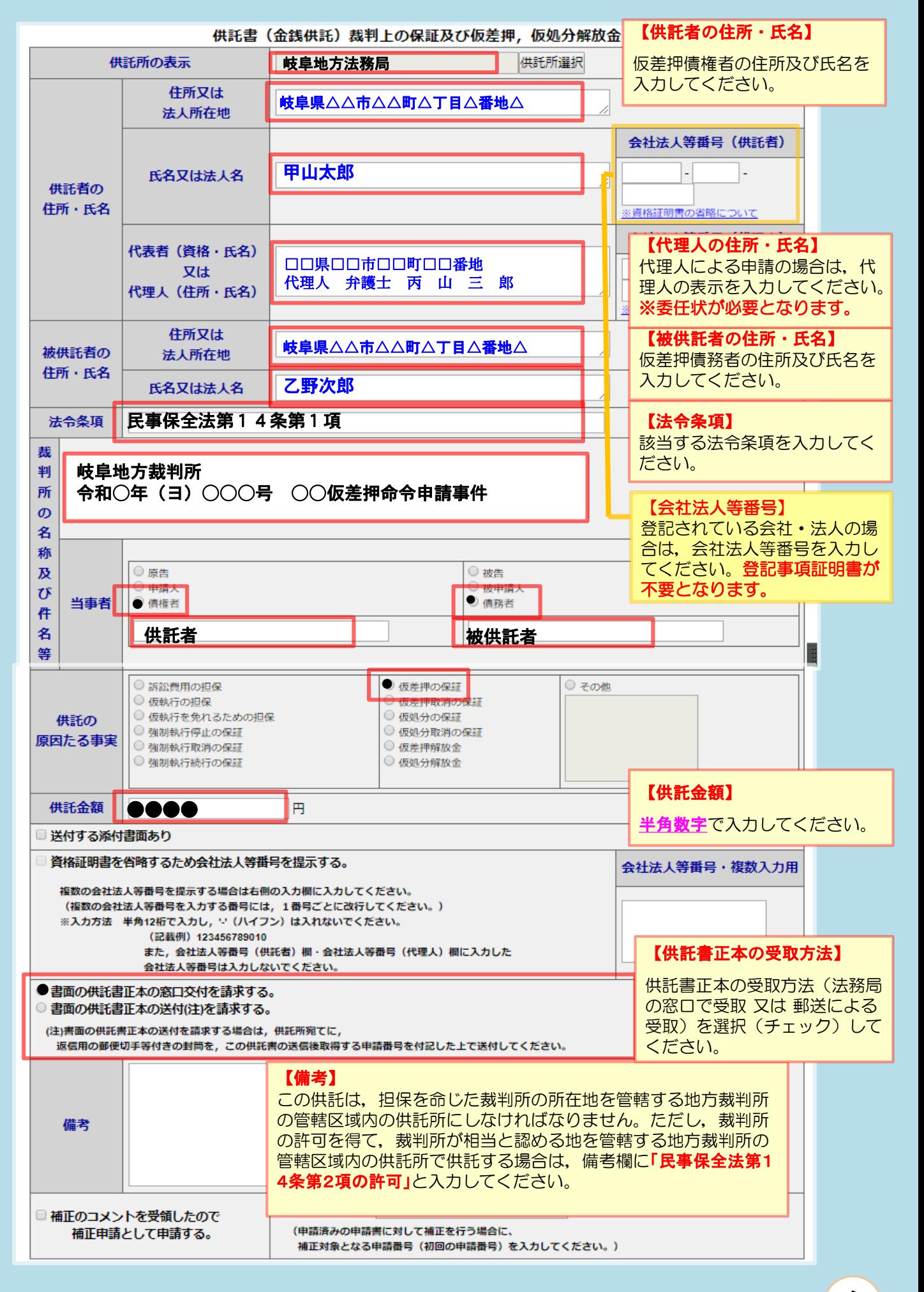

必要事項を全て入力し終わったら,『次へ』をクリックしてください。

### ※ 「連絡先情報」欄には,申請者情報として登録した氏名及び連絡先電話番号が反映されます。 変更する場合は,申請者情報登録の内容を変更してください。

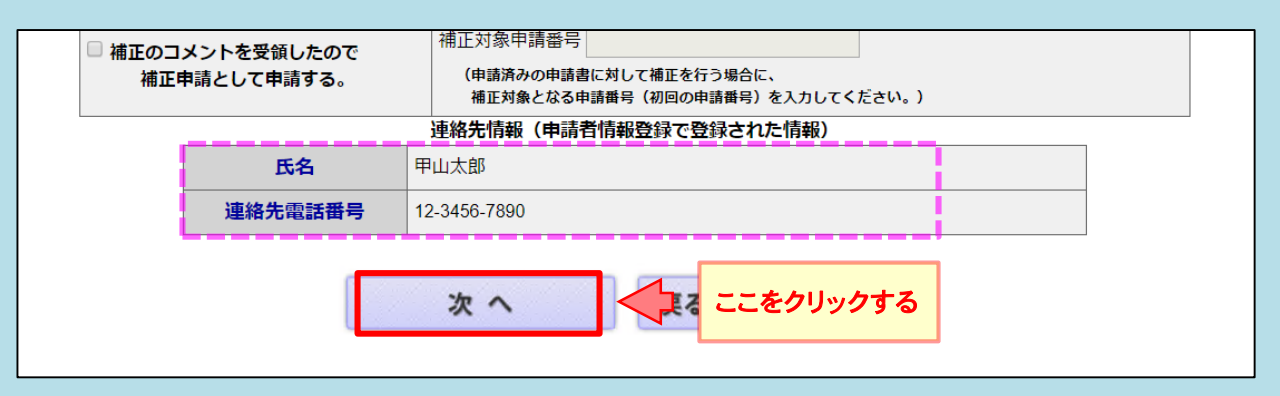

### ⑤

④

入力内容の確認画面が表示されますので,内容に誤りがないか確認の上,画面下の『 確定 』をクリックし てください。

内容を修正する場合は,『 戻る(申請書作成) 』をクリックしてください。

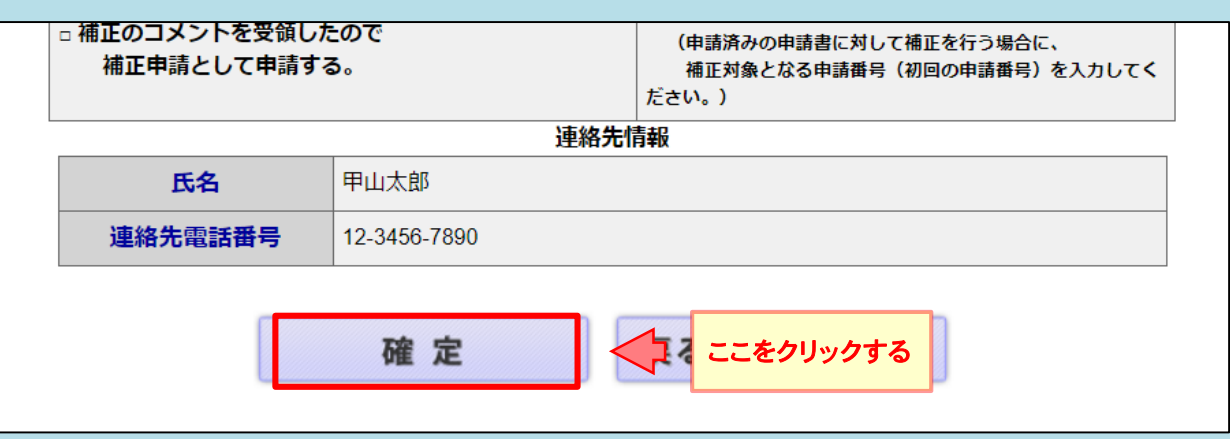

⑥

納付情報入力画面が表示されますので,供託者の氏名を全角カナ文字で入力し,『確定 』をクリックして ください。

※ 氏名に小文字が含まれる場合は、大文字に変換した上で入力してください。

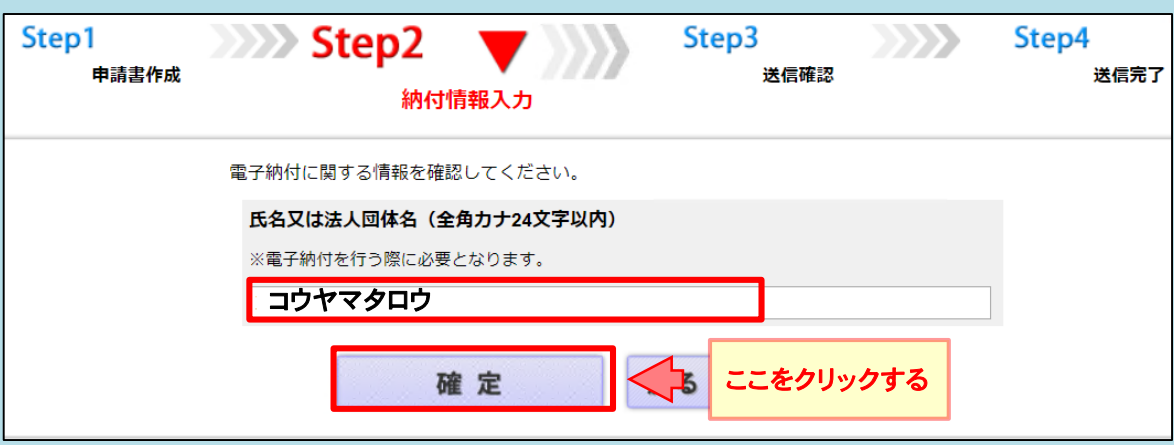

送信確認画面が表示されますので、表示された内容を確認の上,『送信実行』をクリックしてください。

⑦

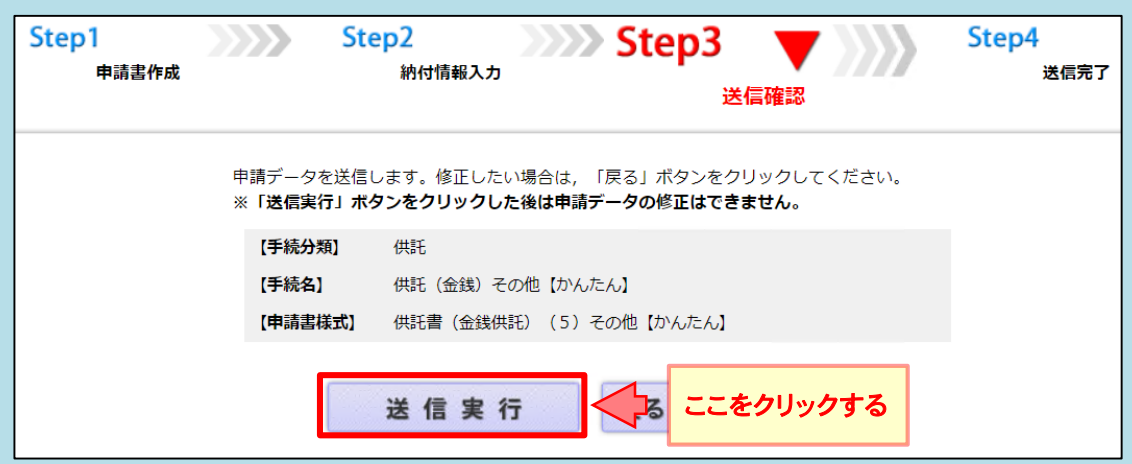

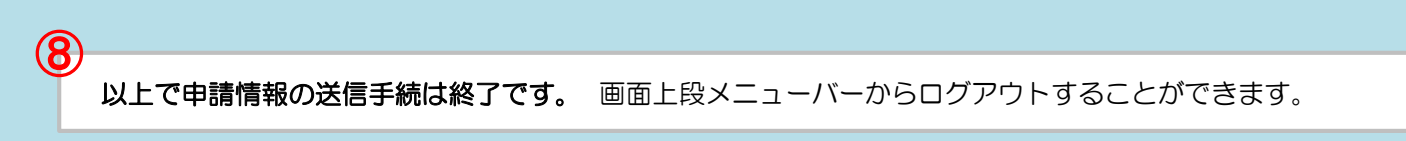

※ 送信後,法務局に申請情報が到達されているかどうかは,以下の処理状況確認画面から確認す ることができます。また,受理決定通知も確認できます。

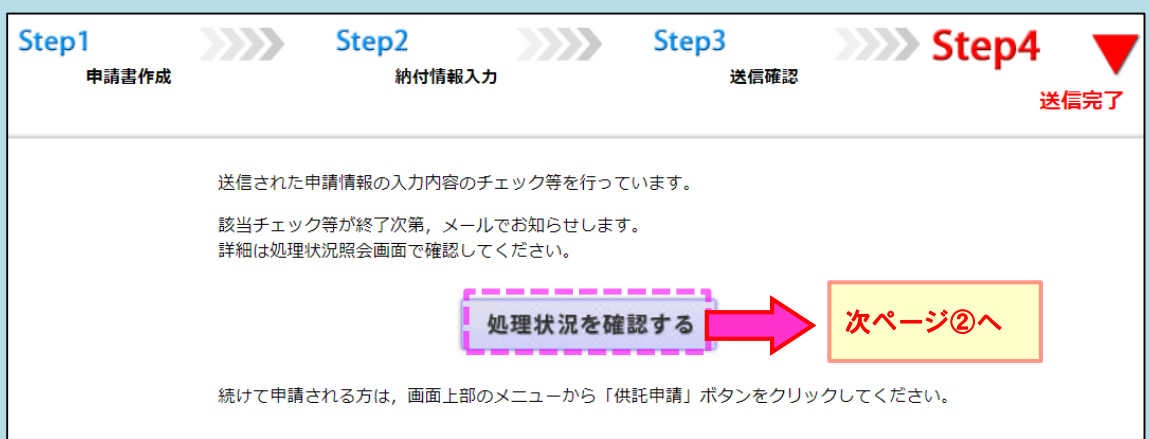

※ ログアウト後, 処理状況や受理決定の確認をしたい場合は、再ログインして、供託申請メ ニュー画面から『処理状況を確認する』をクリックします。⇒次ページを御覧ください。

申請情報送信後の進捗状況は「処理状況照会画面」から確認することができます。

### 供託申請メニュー画面から『処理状況を確認する』をクリックします。

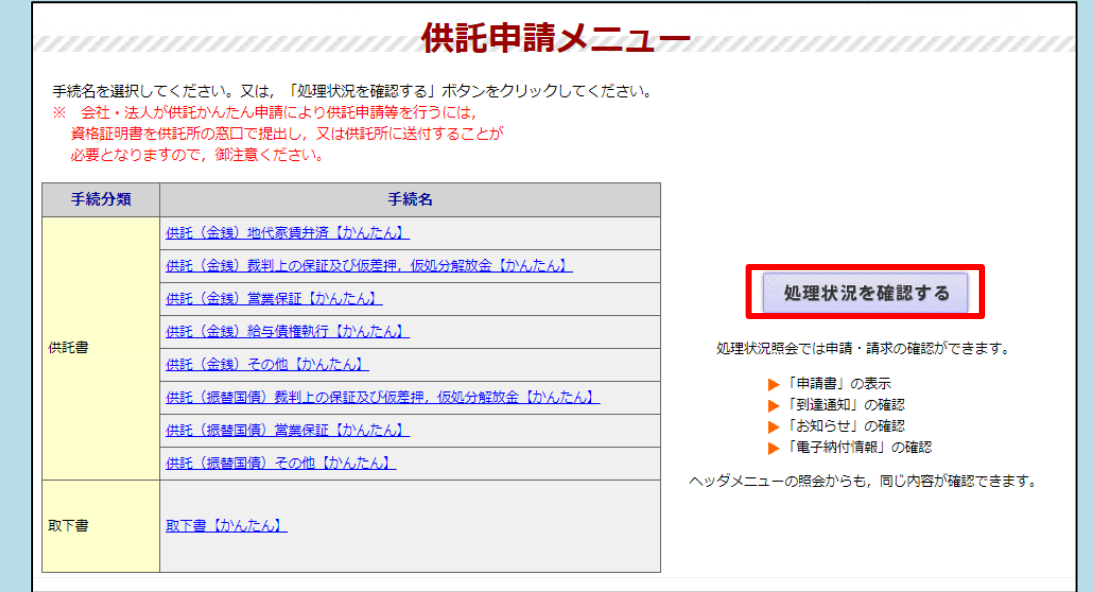

### $\mathcal{O}$

☀  $\mathcal{N}^{\circ}$ 

 $\bigoplus$ 

処理状況照会画面が表示され,取得可能な情報がある場合は,取得可能情報欄にアイコンが表示されま すので,確認したい情報のアイコンをクリックします。

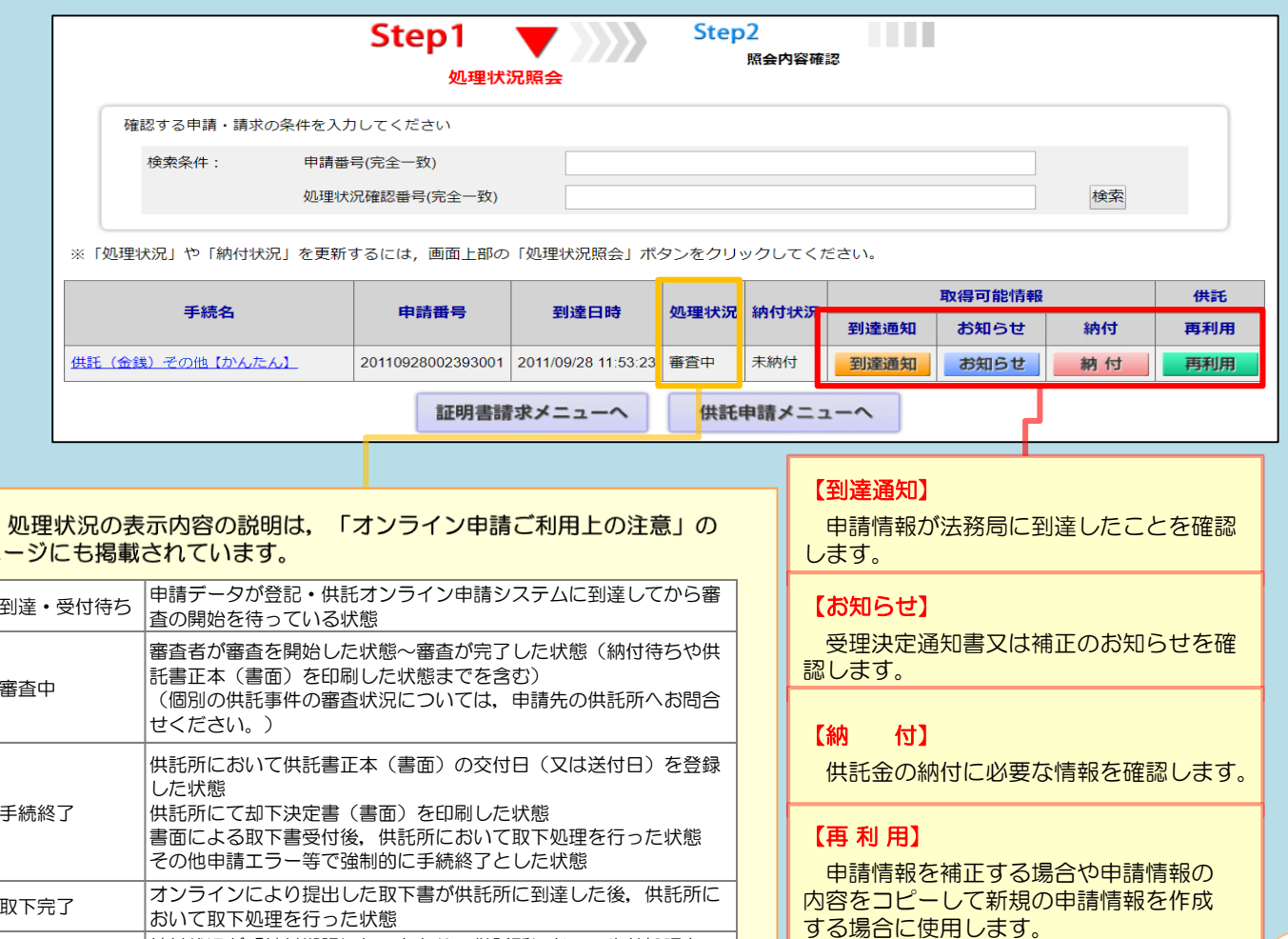

|<br>|失効 ||納付状況が「納付期限切れ」となり, 供託所において失効処理を

行った状態

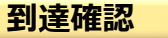

送信した申請情報が法務局に到達していることを確認するには、処理状況照会画面から『到達通知』をク リックします。

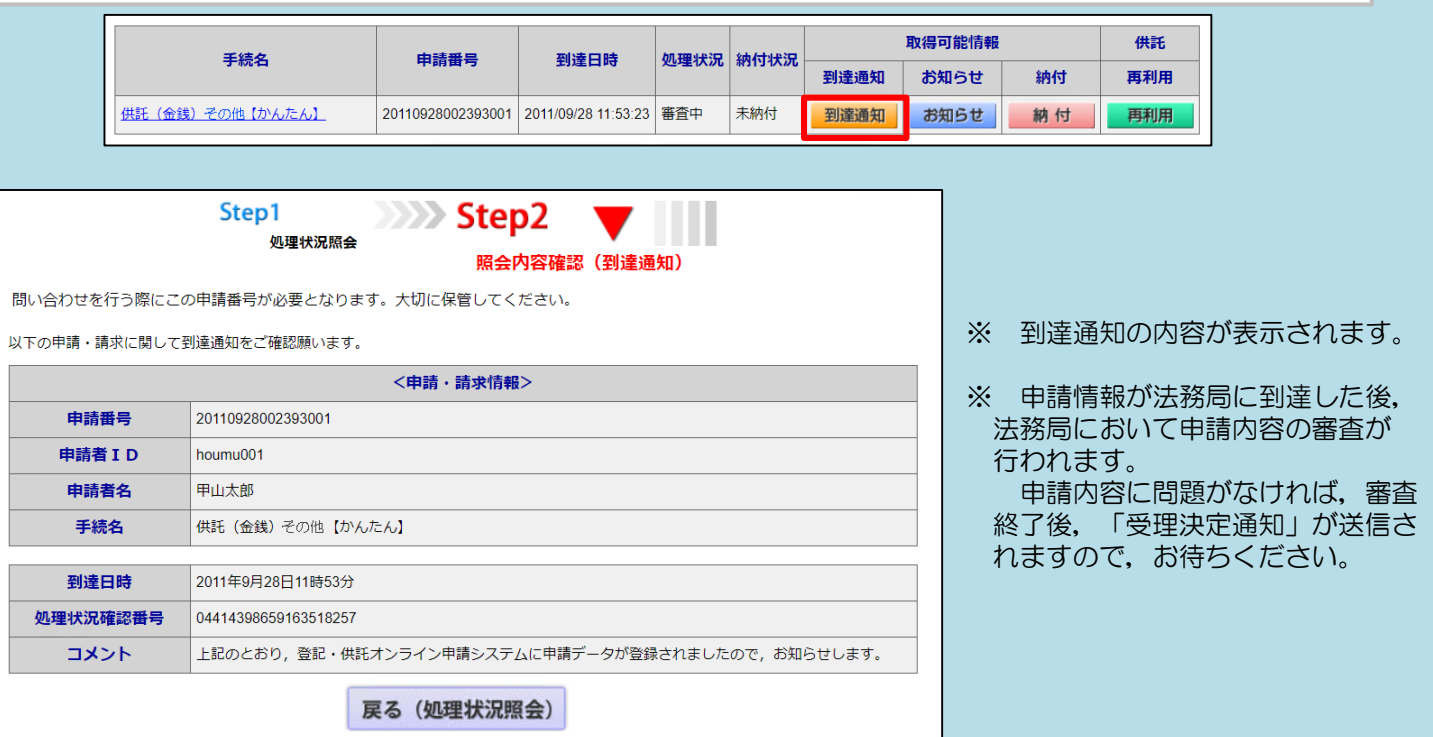

### **受理決定通知**

法務局での審査が終了すると、法務局から「受理決定通知書」がオンラインで送信されます。 受理決定通知書が送信されると,供託金の納付が可能になります。 「受理決定通知書」の受信を確認するには, 処理状況照会画面から『 お知らせ 』をクリックしてください。

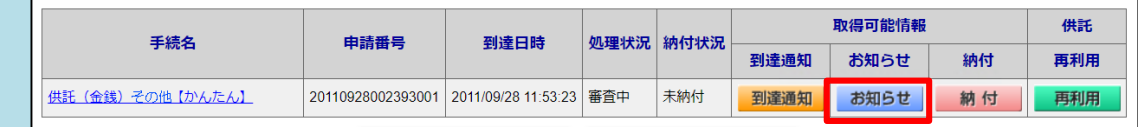

※ 照会内容確認(お知らせ)画面が開き,コメント欄に「受理決定通知書」の内容が表示されますの で,内容を確認の上,引き続き供託金の納付手続(次ページ参照)に進んでください。 なお,受理決定通知書には供託金の納付期限が記載されていますので, 期限までに納付手続を完了 してください。

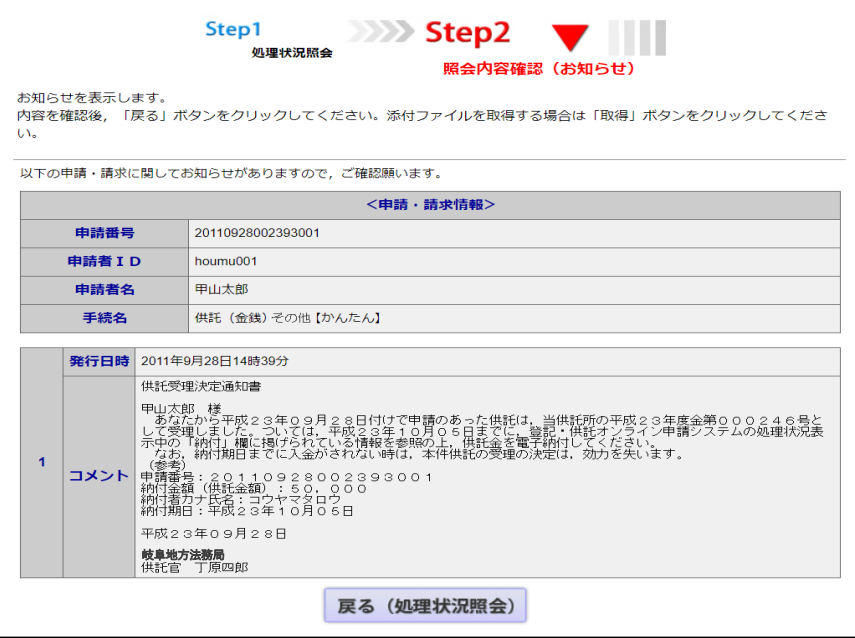

## **4 供託金の納付**

法務局から受理決定通知書が届いたら,供託金の納付手続をとります。

かんたん申請における供託金の納付は,「電子納付」によって行います。

納付手続に必要な番号を確認するには,処理状況照会画面から**『 納付 』**をクリックしてください。

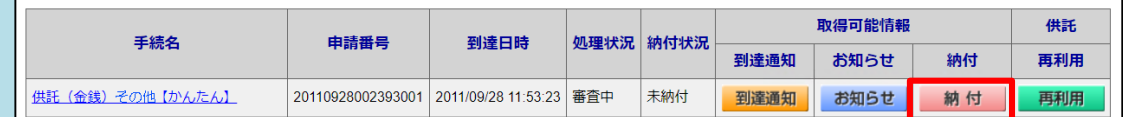

※ 照会内容確認(電子納付情報表示)画面が表示されますので,内容を確認の上,ATM又はイン ターネットバンキングを利用して納付手続をとってください。

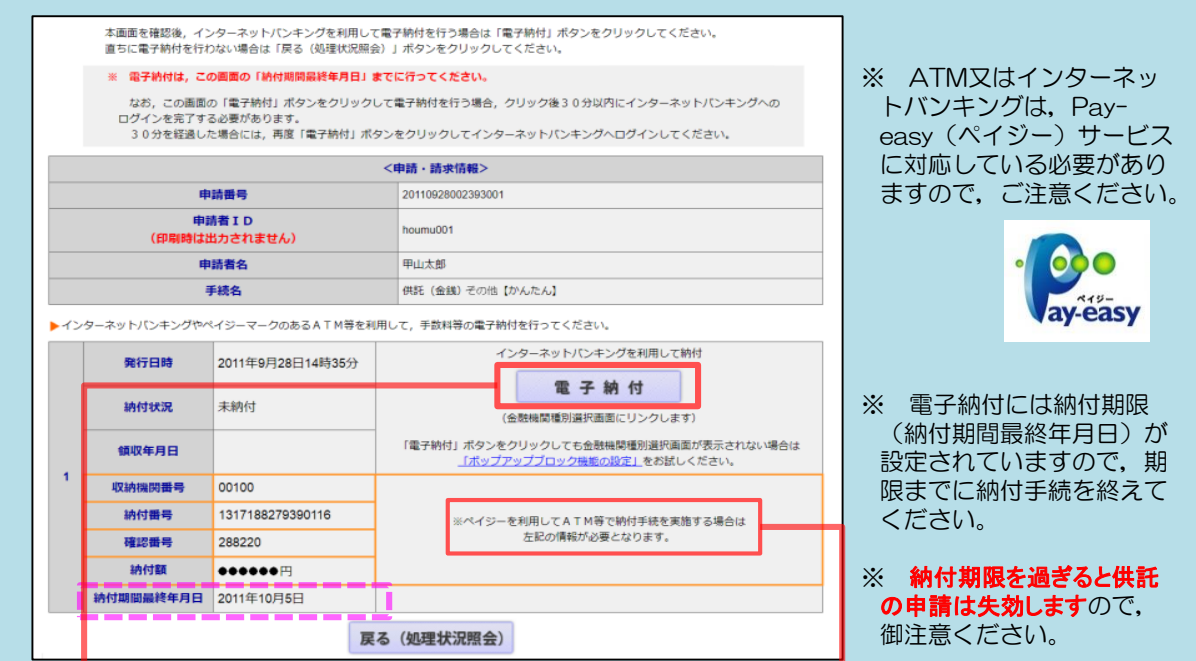

### インターネットバンキングを利用する場合 ATMを利用する場合 ※ 御利用口座金融機関のインターネットバンキング ※ ATMに「収納機関番号」,「納付番号」及び「確認番 を利用する方法には、次の2通りの方法があります。 号」を入力する必要があります。 このため、ATMを利用する際には、上記の電子 いずれかの方法を選択して、納付手続を行ってく 納付情報表示画面を印刷するなどして、これらの番号 ださい。 をお手元に用意した上で、手続を行ってください。 ※ ATMで電子納付を行うにはATMが「ペイジー」サー ① 供託ねっとから直接納付手続を行う方法 ビスに対応している必要があります。 金融機関によって はATMが「ペイジー」サービスに対応していない場合があ 上記の電子納付情報表示画面から,『 電子納付 』を りますので、事前に、対応の有無を御利用金融機関に クリックします。「e-Gov」サイトが別ウィンドウで 開きますので,御利用金融機関を選択し,その後は画面の 確認してください。 指示に従って納付手続を完了してください。 <ゆうちょ銀行 ATMの画面例> ご希望のお取り引きを選択してください ② 金融機関のサイトから納付手続を行う方法 Pay-easy対応ATM一覧 お預入れ お引出し 御利用金融機関のサイトにログインし,取引メニュー <mark>ᇓ<sup>Pay-easy対応 A T M一覧</mark></mark></sup> 通帳記入 残高照会 から「税金・各種料金払込み」等(※)を選択してくださ い。 ses-ご送金 定額·定期お預入れ その後は,画面の指示に従い,上記の電子納付情報表示 vaik<br>V Pay-easy対応 Do 科金払込<br>Ryany (ペイジー) 画面で確認した「収納機関番号」,「納付番号」及び「確認  $M + M$ 精証番号·引出し上限額変更 前缀化 番号」を入力し、納付手続を完了してください。 ルジットカード<br>簡易保険·生命保険 **English Guide** ※ メニュー名は金融機関によって異なります。

## **5 封筒・切手の送付**

供託書正本を郵送での受け取りを希望された場合は,申請情報を送信後,供託書正本送付用の封筒と切 手を法務局宛てに送付します。

※ 供託書送付用封筒は,宛先を記載の上,切手(長3封筒は84円,角2封筒は1 20円)を貼付した状態で法務局に送付してください。 ※ 書留,速達などを希望する場合は,その分の切手を貼付してください。 ※ 封筒に「申請番号」を記載するか,又は,受理決定通知書画面(10ページ下部 に記載した画面)を印刷したものを封筒に同封してください。

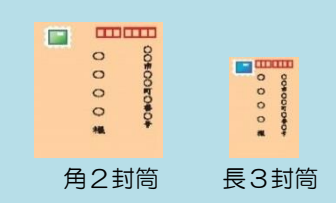

## **6 供託書正本の受領**

供託金の納付手続が完了すると,納付手続完了の通知が,自動的に法務局へ送信されます。 通知を確認した法務局では,申請情報作成の際に選択された受領方法に基づき,供託書正本を交付します。

### **郵送で受領する場合**

※ 申請情報作成時に,「書面の供託書正本の送付を請 求する。」を選択した場合は,法務局において供託金 の納付が確認でき次第,供託書正本を発送します。

※ 正本送付用の封筒及び切手を,法務局に送付する必 要があります(上記5のとおり)。

### **法務局の窓口で受領する場合**

- ※ 申請情報作成時に,「書面の供託書正本の窓口交付 を請求する。」を選択した場合は、供託金の納付手続 完了後,法務局へお越しください。
- ※ 来庁される際には,本人確認のため,受理決定通知 書画面等を印刷したもの(10ページ下部に記載した 画面)をお持ちください。

## **7 その他(修正(補正)連絡)**

法務局での審査の結果,申請内容等に修正が必要な場合は,法務局から補正のお知らせがオンラインで 送信されます。

補正が必要な内容を確認するには, 処理状況照会画面から『 お知らせ 』をクリックしてください。

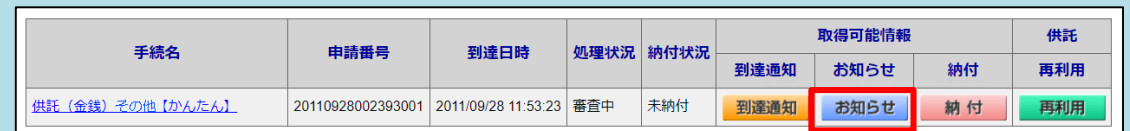

※ 照会内容確認(お知らせ)画面が開き, コメント欄に補正が必要な内容が表示されますので, 内 容を確認してください。

申請情報の内容の修正は,次ページを御覧ください。

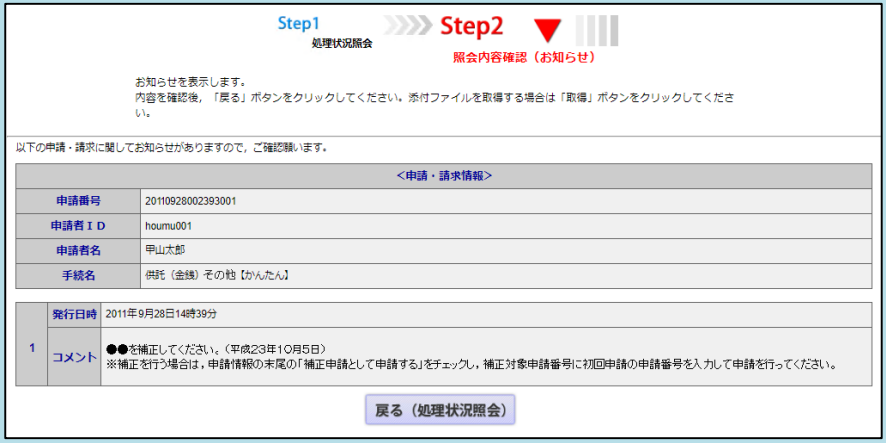

申請情報の内容を修正する必要がある場合は,当初の申請情報を再利用しますので,処理状況照会画面か ら『 再利用』をクリックします。

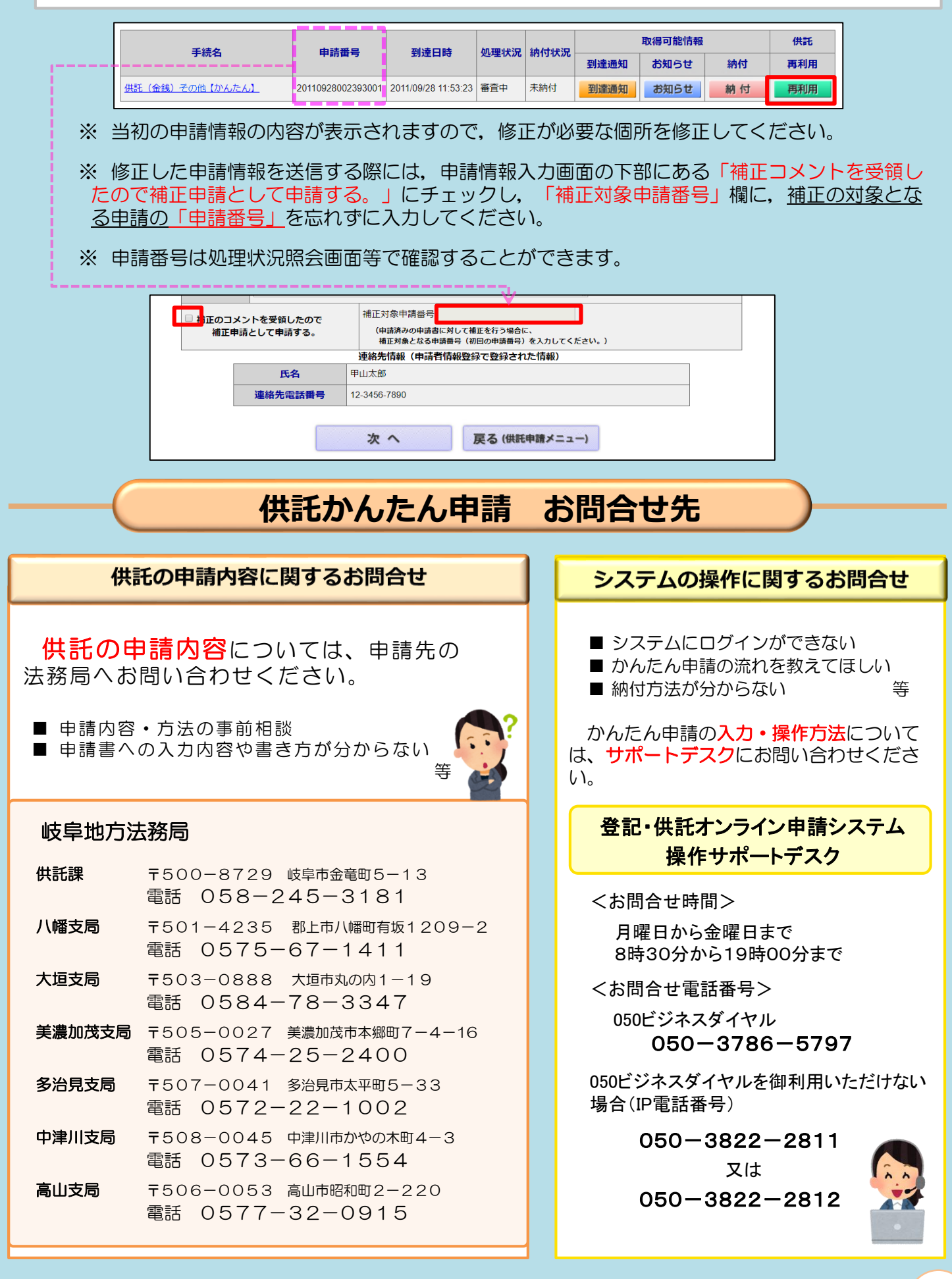